## TrueNAS<sup>®</sup> Mini X Out of Band Management

Version 1.3

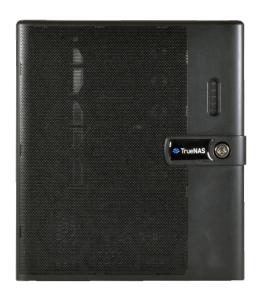

# Contents

| 1 | Access the BIOS                      | 1 |
|---|--------------------------------------|---|
|   | 1.1 IPMI Options                     | 2 |
|   | 1.2 DHCP Address Configuration       | 3 |
|   | 1.3 Configuring a Static IP Address  | 4 |
| 2 | Logging in to the IPMI Web Interface | 5 |
| 3 | Contacting iXsystems                 | 6 |

Copyright © 2024 iXsystems, Inc. All rights reserved. All trademarks are the property of their respective owners.

This document contains instructions for configuring out-of-band management from the BIOS, if needed. When the hardware supports IPMI, the TrueNAS web interface also has IPMI configuration options. For more details, see <a href="https://www.truenas.com/docs/scale/scaletutorials/network/settingupipmi/">https://www.truenas.com/docs/scale/scaletutorials/network/settingupipmi/</a>.

Out of Band Management enables remote control of the system. Administrative control options include powering the system on and off, resetting the configuration, and viewing the system log. Before attempting to configure TrueNAS for out-of-band management, ensure that the out-of-band management port is connected to an appropriate network. Refer to the TrueNAS Mini Basic Setup Guide included with your TrueNAS Mini for detailed instructions on how to connect to physical ports on the system.

Connect the out-of-band management port before powering on the TrueNAS Mini. You might also need to connect a monitor and keyboard to the system.

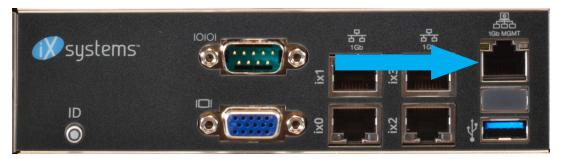

#### **1** Access the BIOS

Press Delete at the splash screen while the TrueNAS Mini is booting to access the system BIOS.

|                                                                       | Utility – Copyright (C) 2019 Amer<br>Security Boot Event Logs Serve |                                                                                                    |
|-----------------------------------------------------------------------|---------------------------------------------------------------------|----------------------------------------------------------------------------------------------------|
| UEFI Version<br>BMC Version                                           | 그는 것 같은 것 같은 것 같은 것 같은 것 같은 것 같은 것 같은 것 같                           | <ul> <li>Set the Date. Use Tab<br/>to switch between Date<br/>elements.</li> </ul>                       |
| @ 1.50GHz                                                             | : Intel(R) Atom(TM) CPU C3338                                       | Default Ranges:<br>Year: 2005–2099                                                                       |
| Processor Speed<br>Microcode Update<br>L1 Cache Size<br>L2 Cache Size | : 506F1/0000002E<br>: 56KB                                          | Months: 1–12<br>Days: dependent on month                                                                 |
| Total Memory<br>Memory Mode                                           | : 8GB, Single-Channel                                               | ↔: Select Screen<br>↑↓: Select Item                                                                      |
|                                                                       | : R-DIMM 8GB (DDR4–1866)<br>: None                                  | Enter: Select<br>+/-: Change Option<br>F1: General Help<br>F7: Discard Changes<br>F9: Load UEFI Defaults |
| System Date                                                           | [Fri 04/10/2020]                                                    | ▼ F10: Save and Exit<br>ESC: Exit                                                                        |
| Version 2.19.1266. Copyright (C) 2019 American Megatrends, Inc.<br>AB |                                                                     |                                                                                                    |

#### 1.1 IPMI Options

Select the **Server Mgmt** tab and open the **BMC Network Configuration** options.

|                                                                                                    | – Copyright (C) 2019 Ameri<br>ty Boot Event Logs Serve | · · · · · · · · · · · · · · · · · · ·                                                                                                 |
|----------------------------------------------------------------------------------------------------|--------------------------------------------------------|----------------------------------------------------------------------------------------------------|
| BMC Self Test Status<br>Wait For BMC<br>Inventory support<br>▶ System Event Log<br>▶ BMC Network Configurati | PASSED<br>[Enabled]<br>[Enabled]                       | Configure BMC network<br>parameters<br>↔: Select Screen<br>fl: Select Item<br>Enter: Select<br>+/-: Change Option<br>F1: General Help |
|                                                                                                    |                                                        | F7: Discard Changes<br>F9: Load UEFI Defaults<br>F10: Save and Exit<br>ESC: Exit                                                      |
| Version 2.19.1266.                                                                                           | Copyright (C) 2019 America                             | n Megatrends, Inc.<br>AB                                                                                                    |

#### 1.2 DHCP Address Configuration

Set **Out of band Access** to *Enabled*. Set the **Manual setting IPMI** to *No* to assign the out-of-band management IP address dynamically. The menu shows any IP addresses that have been assigned by DHCP.

| Aptio Setup Utilit                         | y – Copyright (C) 2019 Ameri<br>Serve | can Megatrends, Inc.<br>er Mgmt               |
|--------------------------------------------|---------------------------------------|-----------------------------------------------|
| BMC Network Configurat                     | ion                                   | Enabled/Disabled BMC<br>Out of band Access    |
| BMC Out of band<br>Access                  | [No Change]                           |                                               |
| Out of band Access                         | Enabled                               |                                               |
| Lan channel<br>(Failover)                  |                                       |                                               |
| Manual setting IPMI                        | [No]                                  |                                               |
|                                            | Static                                | ↔: Select Screen<br>1↓: Select Item           |
| Station IP address                         |                                       | Enter: Select                                 |
| Current subnet mask<br>Current MAC address | d0-50-99-e3-5e-b0                     | +/-: Change Option<br>F1: General Help        |
| Current router IP<br>address               | 10.215.3.129                          | F7: Discard Changes<br>F9: Load UEFI Defaults |
|                                            |                                       | F10: Save and Exit<br>ESC: Exit               |
| Version 2.19.1266                          | . Copyright (C) 2019 America          | n Megatrends, Inc.<br>AB                      |

#### 1.3 Configuring a Static IP Address

Set **Out of band Access** to *Enabled*. Set the **Manual setting IPMI** to *Yes* to manually assign the out-of-band management IP address. Enter the correct values for the **Station IP address**, **Current subnet mask**, and **Current router IP** fields to assign a static IP address for out-of-band management. Be sure to completely fill all four octets for the **Station IP address**.

| Aptio Setup Utilit              | y – Copyright (C) 2019 Ameri<br>Serve | ican Megatrends, Inc.<br>er Mgmt              |
|---------------------------------|---------------------------------------|-----------------------------------------------|
| BMC Network Configurat          | ion                                   | Enabled/Disabled BMC<br>Out of band Access    |
| BMC Out of band<br>Access       | [No Change]                           |                                               |
| Out of band Access              | Enabled                               |                                               |
| Lan channel<br>(Failover)       |                                       |                                               |
|                                 | [No]                                  |                                               |
| Configuration<br>address source | Static                                | ↔: Select Screen<br>↑↓: Select Item           |
| Station IP address              | 10.215.3.213                          | Enter: Select                                 |
| Current subnet mask             | 255.255.255.128                       | +/-: Change Option                            |
| Current MAC address             | d0-50-99-e3-5e-b0                     | F1: General Help                              |
| Current router IP<br>address    | 10.215.3.129                          | F7: Discard Changes<br>F9: Load UEFI Defaults |
| auuress                         |                                       | F10: Save and Exit                            |
|                                 |                                       | ESC: Exit                                     |
| Version 2.19.1266               | . Copyright (C) 2019 America          | an Megatrends, Inc.                           |
|                                 |                                       | AB                                            |

Save the changes, exit the BIOS, and allow the system to boot.

#### 2 Logging in to the IPMI Web Interface

Connect to the TrueNAS Mini out-of-band management port by entering the IP address into a web browser from a system that is either within the same network or which is directly wired to the array. A login prompt appears.

| ASRoc                | ckRack |
|----------------------|--------|
|                      |        |
| Username             |        |
| Password             |        |
| Remember Username    |        |
| Sign                 | mein   |
| I forgot my password |        |
| Language             |        |
| English              |        |

Log in using the default credentials:

Username: ADMIN

Passwords are randomized for security. Check the sticker on the back of the system for your unique IPMI password. See <u>https://www.truenas.com/docs/sb-327</u> for more details.

### 3 Contacting iXsystems

For assistance, please contact iXsystems Support:

| Contact Method | Contact Options                                                                                                    |
|----------------|----------------------------------------------------------------------------------------------------|
| Web            | https://support.ixsystems.com                                                                                                    |
| Email          | support@iXsystems.com                                                                                                    |
| Telephone      | Monday-Friday, <b>6:00AM</b> to <b>6:00PM</b> Pacific Standard Time:<br>• US-only toll-free: <b>1-855-473-7449 option 2</b><br>• Local and international: <b>1-408-943-4100 option 2</b>                 |
| Telephone      | <ul> <li>Telephone After Hours (24x7 Gold Level Support only):</li> <li>US-only toll-free: 1-855-499-5131</li> <li>International: 1-408-878-3140<br/>(International calling rates will apply)</li> </ul> |